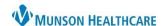

Cerner PowerChart EDUCATION

# **Sticky Notes**

- Are used for interdepartmental communication regarding discharge planning, clinical review updates, and general
  information.
- Are not a legal form of documentation and do not become part of the permanent medical record.
- May be created and viewed from the Transition Planning Worklist, the UR Worklist, and the Care Management section of the patient chart.

# Viewing and Creating in Care Management

#### To View:

- 1. Select **Care Management** on the dark blue Menu of the patient's chart.
- 2. Select either CM Summary or UR Transition Planning.
- 3. Expand the CM Sticky notes folder by clicking on the arrow to view the information.

#### To Create:

1. Click the blue 🛨 on the CM Sticky Notes folder.

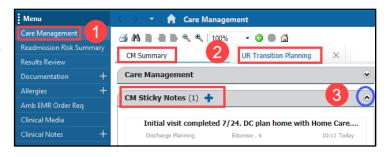

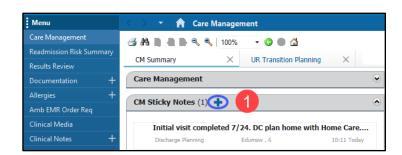

- 2. Select the note **Type** from the drop-down menu.
  - Utilization Management notes will populate on the UR Worklist also.
  - Discharge Planning notes will also populate on the Transition Planning Worklist.
  - General notes will populate on both the UR Worklist and Transition Planning Worklists.
- 3. Enter documentation.
- 4. Optional feature is available to mark the sticky note as:
  - Important and/or Persist across encounters.
- 5. Click Save.

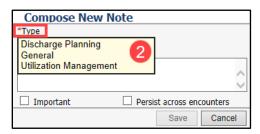

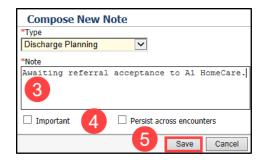

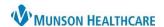

(Discharge Status / Care Manager

CERNED, DENISE

54 Years Female

Cerner PowerChart EDUCATION

Transition Planning Worklist

13:22 Today

# Viewing and Creating from the Transition Planning and UR Worklists

#### To View:

- 1. Locate the folder icon displaying in the Patient column (indicates a Sticky Note is present).
- 2. Hover over the folder icon to view the information.

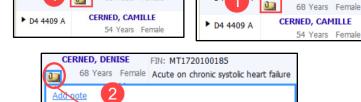

CERNED, DENISE

68 Years Female

**UR Worklist** 

▶ D4 4

### To Create:

- 1. Hover over the folder icon displayed in the Patient column.
  - a. If a folder icon is not displayed, hover below and to the left of the patient name until the icon appears.
- 2. Click Add Note.

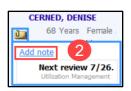

### 3. Select Note Type:

- a. When using the Transition Planning Worklist, select
  - Discharge Planning or
  - General
- b. When using the UR Worklist, select
  - General or
  - **Utilization Management**
- 4. Enter documentation.
- 5. Optional feature is available to mark the sticky note as:
  - Important and/or Persist across encounters.
- 6. Click Save.

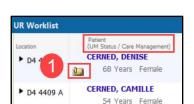

Next review 7/26.

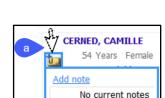

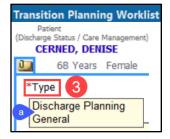

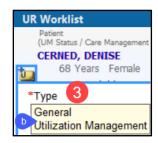

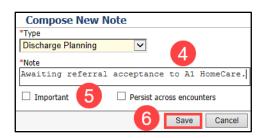

- Utilization Managements notes also populate on the UR Worklist.
- Discharge Planning notes also populate on the Transition Planning Worklist.
- General notes populate on both the UR and Transition Planning Worklists.